# **OneClickdigital**

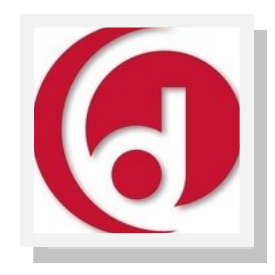

# Audiobooks for iPods, Tablets, Smartphones and more

# **CREATE AN ACCOUNT**

- 1. Go to:<http://coquitlambc.oneclickdigital.com>
- 2. Click on  $\int$  Create New Account in the top right corner
- 3. Fill out the online form with your personal information. The username and password you create will be your OneClickdigital login information. Click Create an Account

FOR TABLETS AND SMARTPHONES download the free OneClickdigital mobile app (using iTunes App Store, Google Play Store, Amazon App Store or Barnes & Noble store for Nook devices). Follow the prompts to set up the app: Enter your Country, Province, Library and login information using the username and password you created in step 3.

# **FIND AN eAUDIO BOOK**

4. Once logged into your account at [http://coquitlambc.oneclickdigital.com,](http://coquitlambc.oneclickdigital.com) browse or search for an eAudio book.

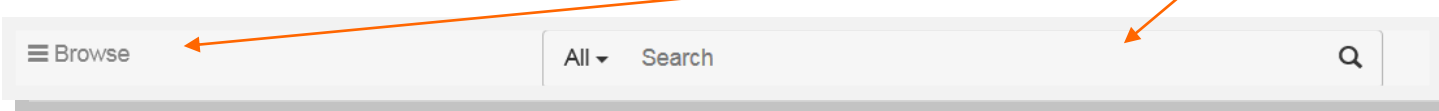

5. Click on the cover to see more details.

# **CHECK OUT AN eAUDIO BOOK**

7. Click "Checkout Now" to check a book out. This will begin the download process.

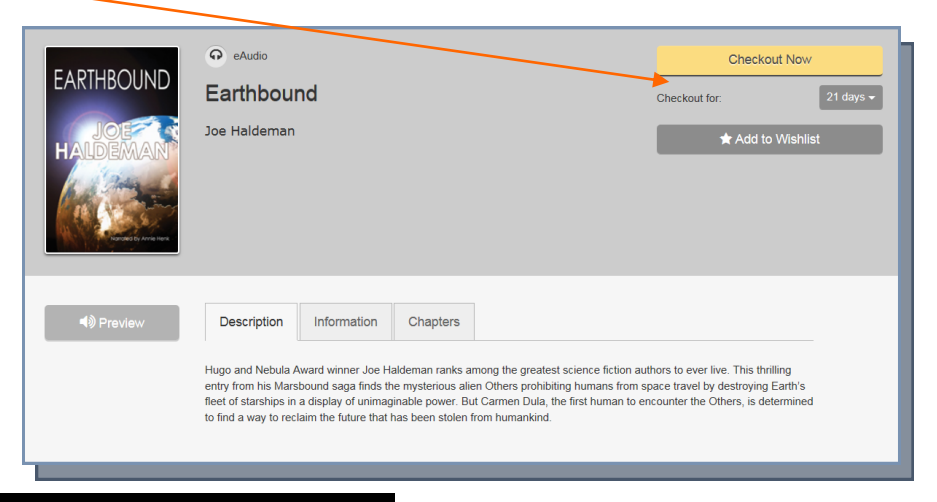

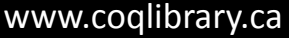

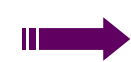

#### **DOWNLOAD eAUDIO BOOK**

### ON A TABLET, iPOD TOUCH OR SMARTPHONE

Books you've checked out online should sync automatically with your OneClickDigital app. You can find all the checked-out items from your OneClickDigital account on the main page of the app. To download to your device, tap the downloads arrow.

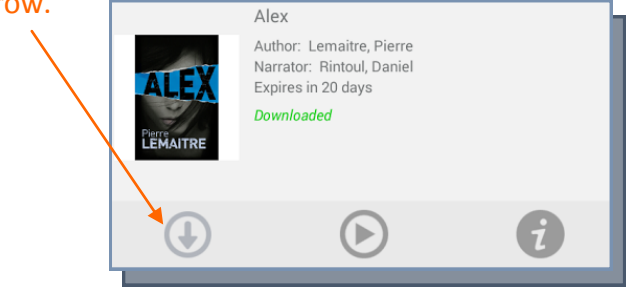

\*You may need to be connected to wi-fi before downloading eAudio titles to your device.

#### ON COMPUTER

To listen to an eAudiobook, you must do so through the OneClickdigital webpage at

<http://coquitlambc.oneclickdigital.com>.

While logged into your account, find and click your username from the top right hand corner of the screen. From the drop-down menu, select "My Titles".

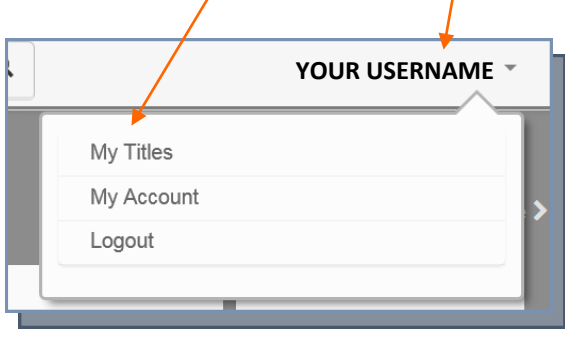

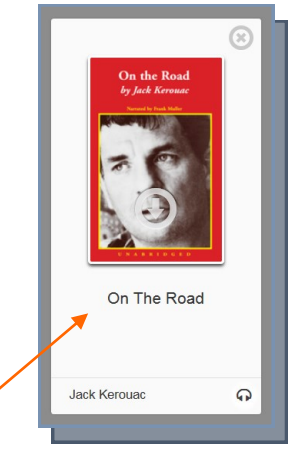

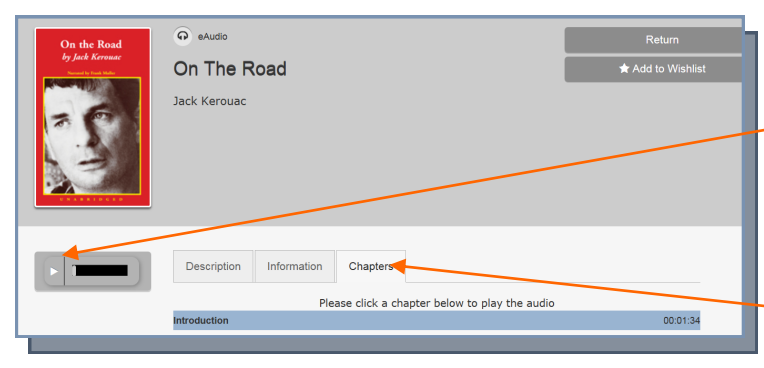

You can listen to the book online by clicking on the title of the book you'd like to listen to. Click the play button on the media player to begin listening to the eAudiobook.

To listen to a specific chapter, click the Chapters tab and then click the chapter you would like to hear.

### **ENJOY!**

**Have a question? Need help?**  Stop by the library any time or book a librarian for a one-on-one session

www.coqlibrary.ca | 604-937-4144 (Poirier) askalibrarian@coqlibrary.bc.ca | 604-554-7330 (City Centre)